# TeachVid: A Guide for Language Teachers Using the Free Version

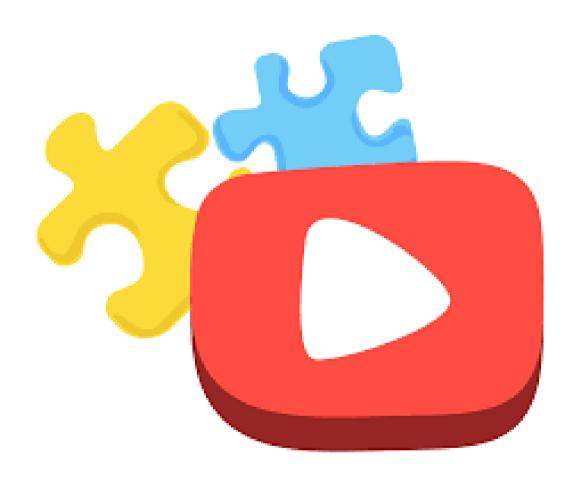

By Dominique Sénard

# **Introduction**

TeachVid is a video-based online platform for students learning foreign languages. Students access short YouTube videos and complete a wide range of online activities based on the transcript. TeachVid is ideal for independent learning but can also be used in class with devices and headphones.

There are hundreds of ready-made activities available in several languages, 10% of which are fully available, even without registration.

It is free to register and use. Once registered, teachers can organise live sessions using the featured resources or print the worksheets which are automatically generated by Teach Vid. Teachers can also create their own resources.

The paid version will offer more features such as full access to all the activities, all the printable worksheets, possibility to set assignments or check the progress of your students. This is a great way to set listening homework. To see the specific guide about features available on the paid version, please go <a href="here">here</a>.

This guide will be divided into the following sections:

# What is TeachVid?

- TeachVid: Free Mode and Subscription Mode
- Searching TeachVid Resources
- Learn Mode
- Activity Mode
- Printables
- Live Sessions

#### What is TeachVid?

# • TeachVid: free mode and subscription mode

# **→** Without registration:

TeachVid can be used without registering. Just go to <a href="www.teachvid.com">www.teachvid.com</a> and click on 'resources' on the top left-hand side.

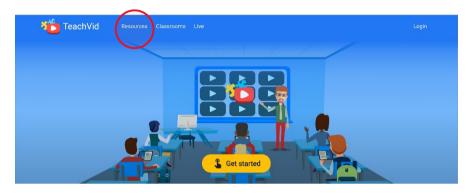

You can search many publicly available TeachVid resources. All these resources can be opened in 'Learn Mode' (where students watch the videos but can not do the activities). Only 'Featured Resources' marked with a star (10% of all resources), can be opened in 'Activity Mode'.

Without registration, no progress will be saved if you or your students do the activities. When using the free version, the printable worksheets are only available with the **Featured Resources** (marked with a star). You can not create resources without being registered to TeachVid nor can you create a private classroom.

# → With the free registration

To register, click 'login' on the right-hand side corner of the screen and click 'register'. All you need is your first name, surname, an email and your choice of password.

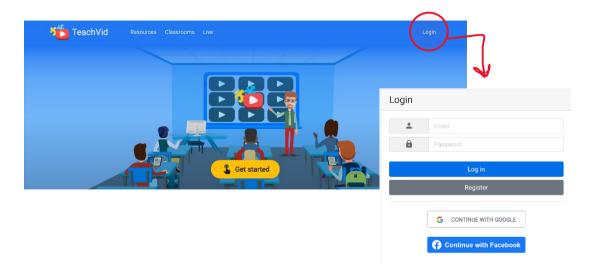

#### Once registered:

- You will have full access to **'Featured Resources'** (marked with a star) which means that the students will be able to watch the video and do the activities as well.
- Your progress will be tracked. Students should registereto see their progress. As a teacher, you can only create a private class and check your students' progress if you use the paid version of TeachVid.
- Students can also join a private classroom once registered as free users. Note that you would have to pay for the teacher subscription to be able to create a classroom, but your students would only need the free registration to join it.
- You can create up to five resources.
- You can set temporary 'Live Sessions' where students play an activity and try to score the most points. This can be easily shared with a code or a link.

This option is perfect for students but, from my point of view, limited for teachers. Although you can search from hundreds of resources, **only the featured ones can be used in 'Activity Mode'** (where one can do the interactive activities generated from the video).

Searching through the hundreds of ready-made resources is easy (see explanation below) yet, **only the paid version allows you to search resources by typing a keyword**. This does make a huge difference to the amount of time you spend searching!

Finally, you can only create private classrooms, set assignments and track your students' progress with the paid version. I find that option perfect to set listening homework and check that the students have done it!

Note that, for these last options, your students would only need the free registered version and only you, as their teacher, would need the paid version. You would then be able to create a private class and invite your students.

#### → Paid version:

To see the price list, please click <u>here</u>. A specific guide about features available on the paid version is available <u>here</u>.

# • Searching TeachVid resources

<u>Availability:</u> There are hundreds of resources to search from. Ten percent of them are **Featured Resources** (marked with a star). You have full access to all the activities with featured resources with or without registration.

With a teacher subscription, you would have full access to all the resources.

**To search resources**, click on 'Resources' on the left-hand side to reach the page where you can browse and search for them.

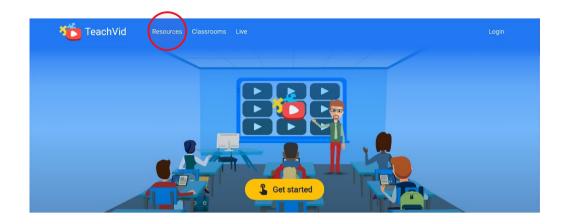

Teachers and students can search TeachVid resources by video language (there are 16 languages to choose from), student's language (14 languages to choose from), category (advertising, entertainment, music, current affairs and many more), subject and level (beginners, intermediate or advanced but also using the CEFRL A1 to C2), even without registering.

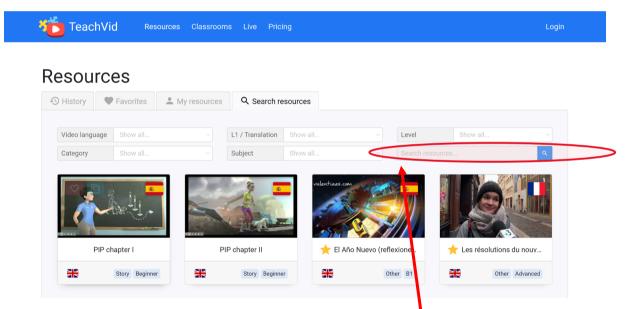

You do not have to select all these options to search the videos. Each choice will narrow down your search automatically. If you have an active subscription, you can search resources by text.

# **Example of a search done without registration or with free registration:**

Select French as the Video language, English as the L1/Translation, A1/Novice for the Level, Music for the Category and leave Subject blank.

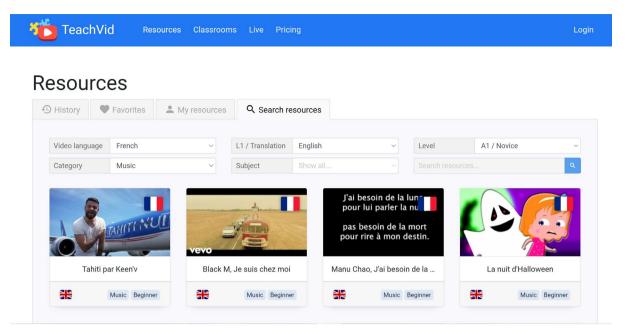

Once you have selected the resource you want to use (here the song 'Je suis malade' which is a featured resource marked with a star), click on it and it opens a 'resource page' which gives you information about the video clip and access to the printable PDF material as well as the transcript.

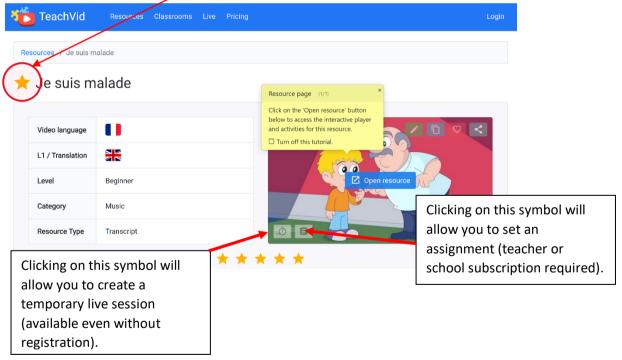

At the bottom of this resource page, you will find the 'printable' (featured resources only or paid version), the 'transcript' (if available) as well as the information about the YouTube video.

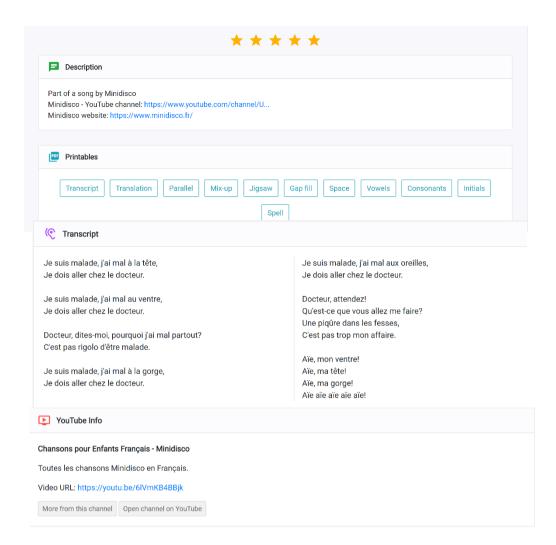

# • Learn Mode

In **'Learn Mode'**, students can watch the video and read the transcript which auto-scrolls on the side of the video.

<u>Availability:</u> anyone with or without a free registration can access all the resources in 'Learn Mode'.

Click on 'Open resource' to go to 'Learn Mode'.

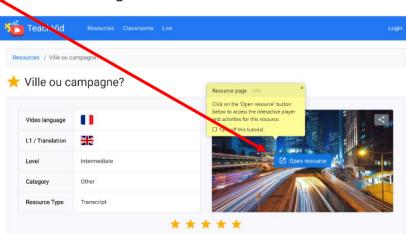

There are many features in the 'learn mode' and a step-by-step tutorial automatically popups to explain all the functions available every time you open a resource. You can click on 'Turn off this tutorial' to stop the pop-ups from appearing.

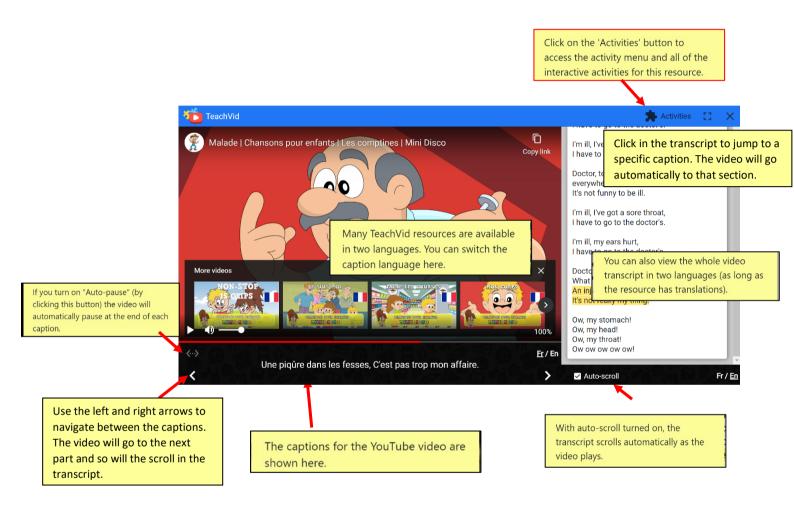

The caption is clickable when it is in the foreign language. If you click part of the caption, it will pause the video, open a window and play the text using text-to-speech. Students can hear that part of the caption and read its translation. Click anywhere on the screen to go back. Very handy!

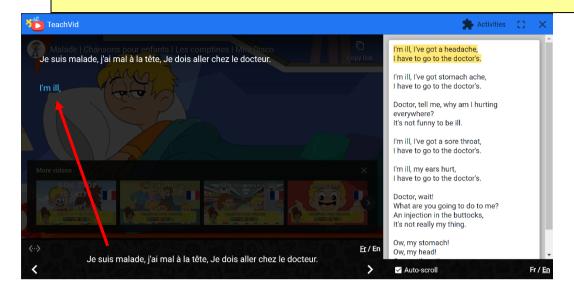

# • Activity Mode

Each TeachVid generates a series of activities that can be assessed via 'Activity Mode'.

#### Availability:

- -Without registration, you can access the 'Featured Resources' (marked by a star) but your progress will not be saved.
- -With a free registration, you can access the 'Featured Resources' and have your activity progress saved.
- -With a paid subscription, you can access all the public resources in 'Activity Mode'.

To access 'Activity Mode', Click on 'Activities' at the top right corner on the screen.

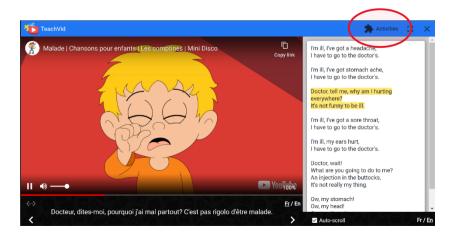

This opens the 'Activity mode' where students can choose from different exercises ranging from 'chunk-based reconstructions', to 'gap-fills', re-ordering words, separating words and many more.

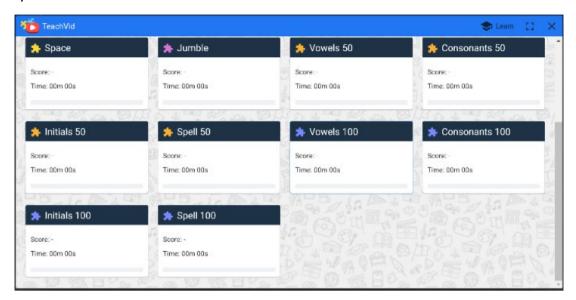

If you are not registered, a message will appear to warn you that your progress will not be saved.

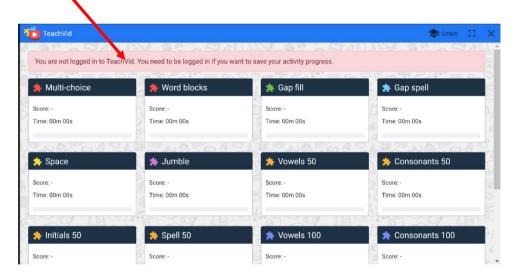

#### Here are the different activities available:

# • Multiple-choice:

Students listen to a video and click on the right sentences to reconstruct the transcript.

They can read the sentences in their native language, here English.

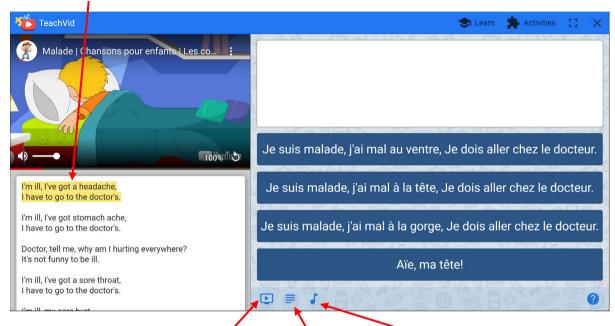

Students can choose to hide the video or the text and disable sound effects.

#### Word Block

Students listen to a video and click on the right chunk to reconstruct the transcript.

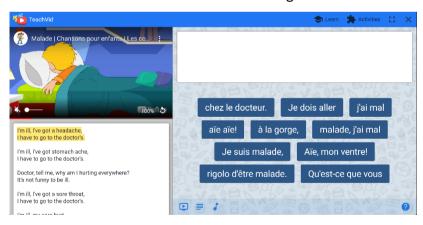

# Gap fill

Students listen to a video and click on the right word to reconstruct the transcript.

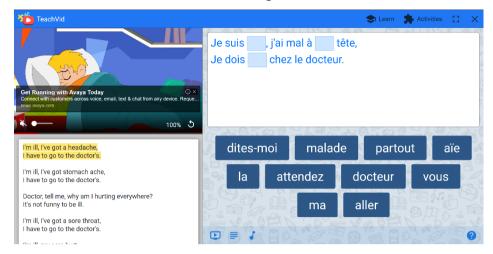

# Gap spell

Students listen to a video and spell the right word to reconstruct the transcript.

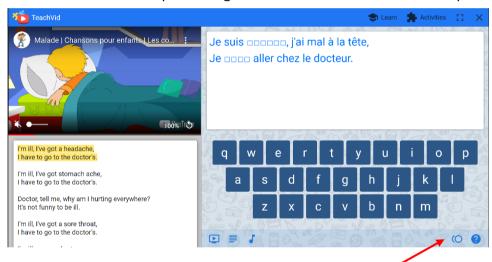

Students can 'pay for letters'. Clicking on the symbol will make a letter appear.

#### Space

Students listen to a video and add spaces between words to reconstruct the transcript.

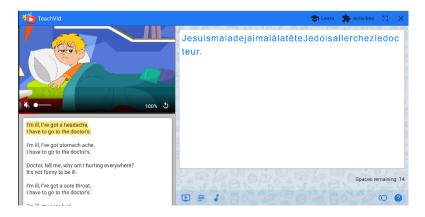

#### • Jumble

Students listen to a video and click on the words in the right order to reconstruct the

transcript.

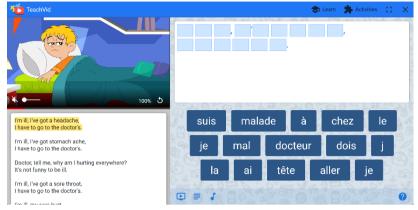

#### Vowels 50

Students listen to a video and click on the right vowel to reconstruct the words of the transcript. Fifty percent of the vowels have disappeared.

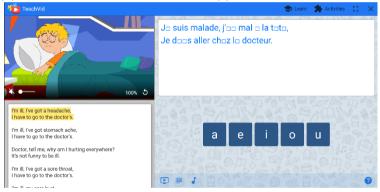

#### Consonant 50

Students listen to a video and click on the right consonant to reconstruct the words of the transcript. Fifty percent of the consonants have disappeared.

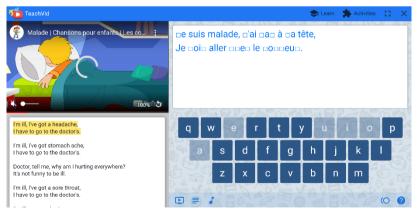

#### Initials 50

Students listen to a video and spell the words to reconstruct the transcript. Fifty percent of the words have only their initials.

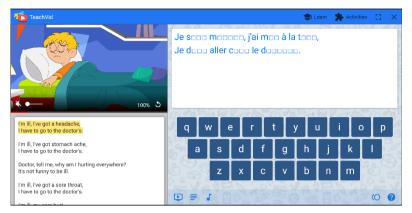

# Spell 50

Students listen to a video and spell the words to reconstruct the transcript. Fifty percent of the words are missing.

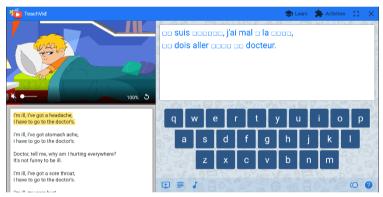

#### Vowels 100

Students listen to a video and click on the right vowel to reconstruct the words of the transcript. All the vowels have disappeared.

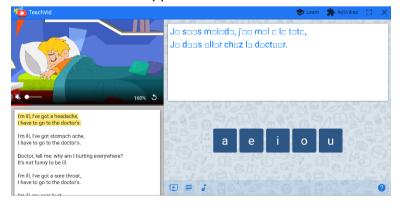

#### Consonant 100

Students listen to a video and click on the right consonants to reconstruct the words of the transcript. All the consonants have disappeared.

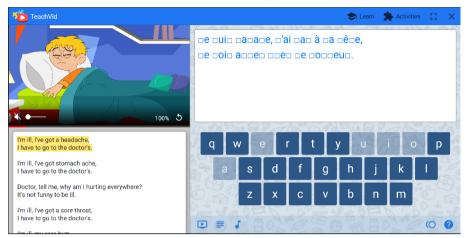

#### Initials 100

Students listen to a video and spell the words to reconstruct the transcript. All the words have only their initials.

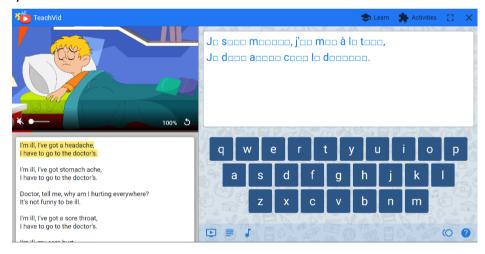

# • Spell 100

Students listen to a video and spell all the words to reconstruct the transcript.

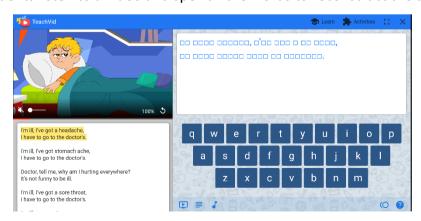

#### • Printable.

A series of worksheets are available for most TeachVid resources. The printable worksheets are generated automatically but you have an option to customize some of the worksheets.

<u>Availability:</u> All registered users can access and print worksheets based on featured resources (those marked with a star). With the paid version, teacher subscribers can print worksheets for all available resources.

Most of the exercises in the printable materials correspond to the online activities available with the TeachVid video.

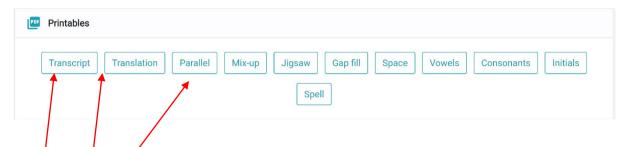

**Transcript:** clicking here will open a new page to a PDF version of the transcript.

**Translation**: clicking here will open a new page to a PDF version of the translation.

Parallel: clicking here will open a PDF version of the transcript and the translation.

**Mixed-up:** clicking here will open a PDF exercise where the transcript and the translation are mixed-up, the students must finish the translation.

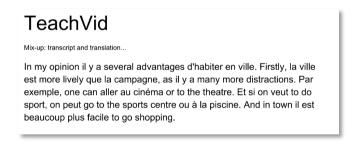

**Jigsaw:** Clicking on this will open a pop-up giving you the option to divide the text into several sections. You slide the bar to increase the number of sections. Students must read and number the sections back into their logical order.

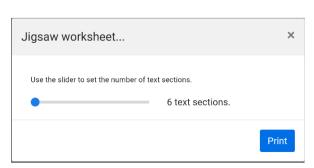

# TeachVid Number the text sections in the correct order... .... En fait, je voudrais habiter dans une grande ville au bord de la mer parce que j'aime faire de la planche à voile et aller à la plage. .... À mon avis il y a plusieurs avantages d'habiter en ville. D'abord, la ville est plus animée que la campagne, car il y a beaucoup plus de distractions. .... Maintenant, j'habite dans une petite ville, et je n'aimerais pas habiter à la campagne parce que la vie est trop tranquille et il n'y a rien à faire.

**Gap fill**: Here again, a pop-up will give you an option to customize the exercise by selecting the words you want to be replaced by gaps. Simply click on the words to select or deselect them.

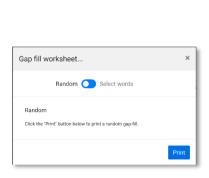

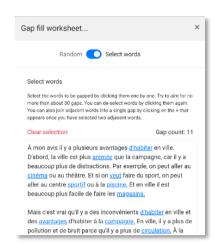

**Space**: This PDF exercise asks the student to re-write the text by adding the spaces required.

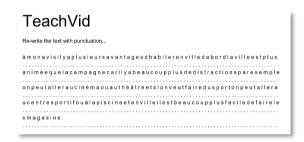

**Vowels**: Students are asked to fill in the missing vowels. Here again, a pop-up appears giving you the choice to select the words where the vowels will disappear. If you have selected words already in the Gap-Fill exercise, the same words will automatically be selected when you slide 'select words. You can deselect the words by clicking on them.

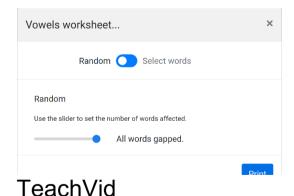

#### Fill in the missing vowels...

À mon avis il y a plusieurs avantages d'h\_b\_t\_r en ville. D'abord, la ville est plus \_n\_m\_ que la campagne, car il y a beaucoup plus de distractions. Par exemple, on peut aller au c\_n\_m\_ ou au théâtre. Et si on v\_\_t faire du sport, on peut aller au centre sp\_rt\_f ou à la p\_sc\_n\_. Et en ville il est beaucoup plus facile de faire les m\_g\_s\_ns.

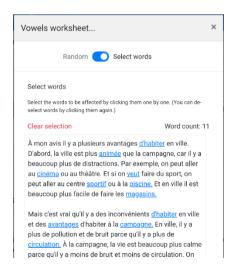

**Consonant:** Students are asked to fill in the missing consonant. The same system as for the 'vowel' option will happen here. A pop-up gives you the choice to select the words where the consonant will disappear. If you have selected words already in the gap-fill exercise, the same words will automatically be selected when you toggle 'Select words'. You can deselect the words by clicking on them.

```
TeachVid

Fill in the missing consonants...

À mon avis il y a plusieurs avantages _'_a_i_e_ en ville. D'abord, la ville est plus a_i_ée que la campagne, car il y a beaucoup plus de distractions. Par exemple, on peut aller au _i_é_a ou au théâtre. Et si on _eu_ faire du sport, on peut aller au centre __o_i_ ou à la _i_i_e. Et en ville il est beaucoup plus facile de faire les _a_a_i_.
```

**Initials:** Students are asked to fill in the missing words. Here, one letter is given. Here again, a pop-up appears giving you the choice to select the words where the letters will disappear. If you have selected words already in the gap-fill exercise, the same words will automatically be selected when you slide 'select words'. You can deselect the words by clicking on them.

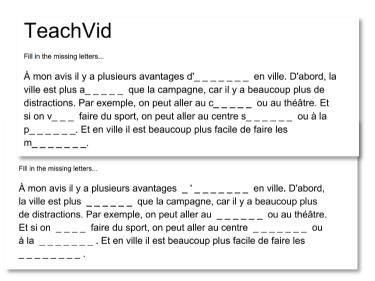

**Spell:** Students are asked to spell words. Here again, a pop-up appears giving you the option to customize the exercise. If you have selected words already in the gap-fill exercise, the same words will automatically be selected when you toggle 'Select words'. You can deselect the words by clicking on them.

#### Live Sessions:

It is possible to set a Live Session to bring a bit of competitivity in the class. Available with a free registration, it is very easy to set up and student can access this Live Session with a link and a code.

In a Live Session: 'Students try to score as many points as possible by completing the activity mini tasks, with points being added after each video caption. More difficult activities (i.e., those requiring more interactions) score more points. Points scored reflect accuracy and total interactions.'

<u>Availability:</u> All registered users can access and set temporary Live Sessions based on featured resources. With the paid version, as a teacher subscriber, you can set Live Sessions based on all non-private resources as well as your own resources.

The following is an explanation from the website (you will see this page every time you click on the 'Live' tab):

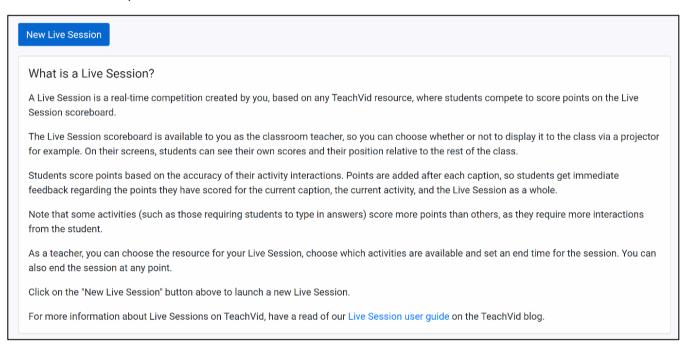

To create a live session, click on the 'Live session' icon at the bottom of the image preview

(for all non-private resources).

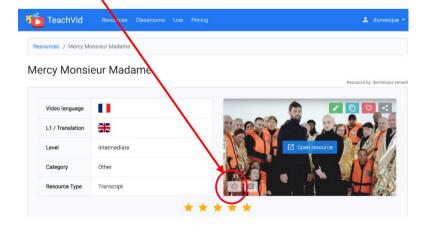

# Select the activities and click 'Go Live'

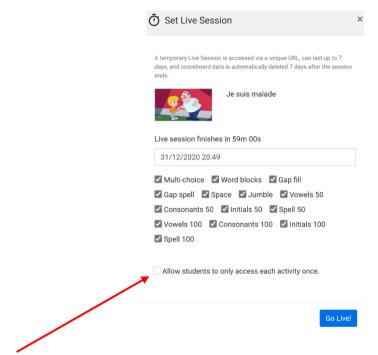

By selecting this option, students can only access each activity once (once closed, it is no longer available).

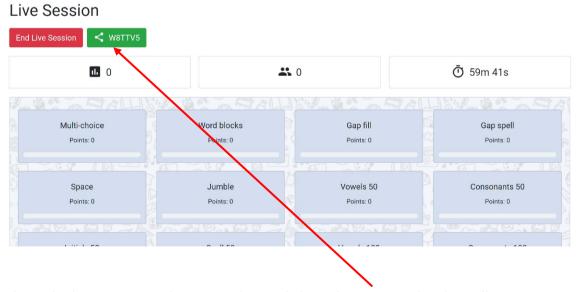

To share the live session with your students, click on the green code. This will open a pop-up with the next steps to follow:

| U Share Live Session                                                                                                    | х  |
|----------------------------------------------------------------------------------------------------|----|
| To join this Live Session  1. Make sure you are logged in 2. Go to Live 3. Click on the "Join Live Session" button 4. Enter the Live Session code below |    |
| M1QBEF                                                                                                    |    |
| Click below to copy the URL to your device's clipboard:  https://www.teachvid.com/live/M1QBEF                                                           |    |
| Share to Google Classroom                                                                                                    |    |
|                                                                                                    | OK |

Ask your students to log in, then click on the 'Live' tab.

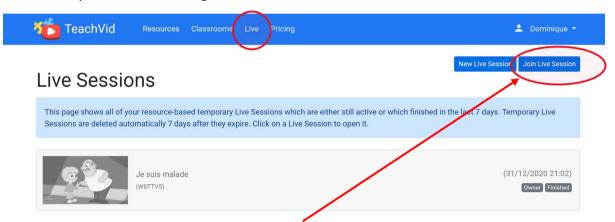

Then ask the students to click on 'Join Live Session'. A pop-up window will appear where students type the unique code.

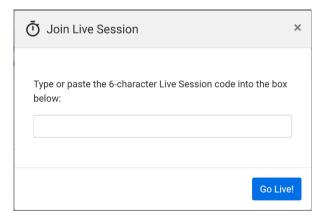

Once they click 'Go Live', they can choose any activities you have set. Students can see their score for individual activities as well as the total score for the top 10 students via the scoreboard. Teachers can see all the scores on the scoreboard while the live session is active.

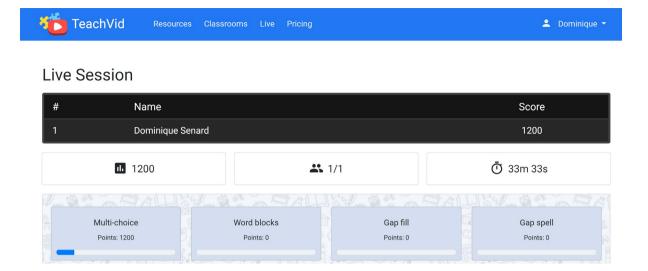

**Another way to set a 'Live Session'** is to click on the 'Live' tab then clicking on 'New Live Session'.

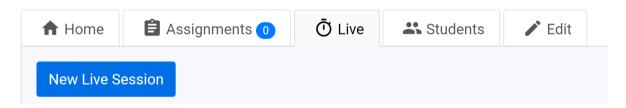

You will be able to search resources.

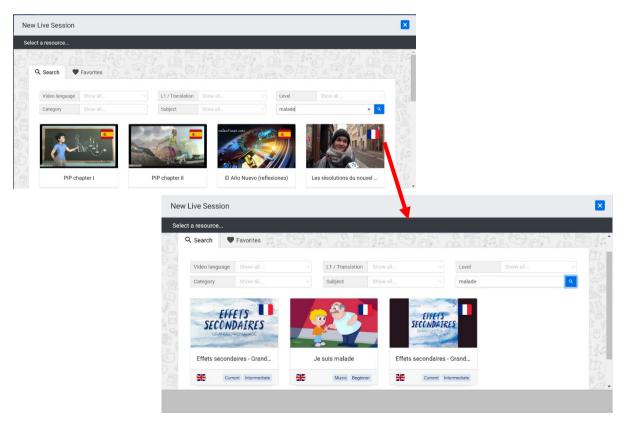

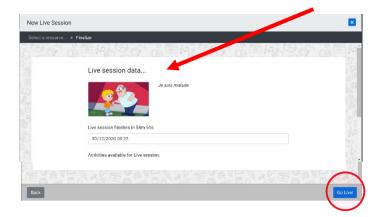

Click on the activities you DO NOT want to appear in the live session then click 'Go Live'.

Click on 'End Live Session' to end the session.

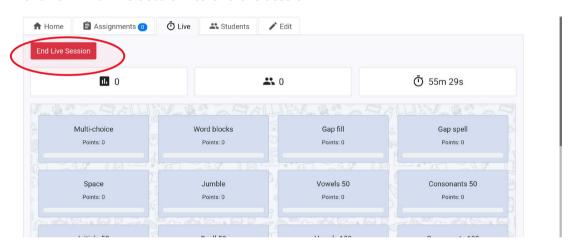

If you have the teacher subscription, you have the option to set a Temporary Live Session as

described above or set a live session to one of your classes. To access the Live Session, students go to the private classroom and click the live tab. You will have to have set a private classroom and invited your students. The next section will explain how to set a private classroom.

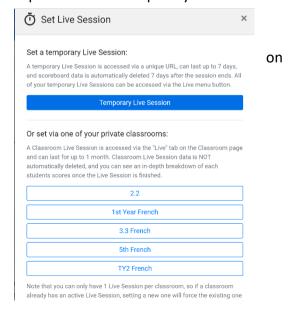

My students love TeachVid, especially the senior cycle. They like listening to the songs, short videos, and news items. I would advise not to add too many activities when setting assignments as some are similar and become too repetitive. The worksheets can be used before or after the students do the activities. I tend to create my own resources so they fit my learning sequence perfectly. TeachVid is so user friendly that anyone can create their resources. The website has a built-in step by step tutorial which automatically pops-up when you start creating a resource.

To access the tutorial on the paid version, click here.

To come: Creating your own resources on TeachVid.